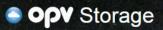

|                                         | Log in |        |
|-----------------------------------------|--------|--------|
| <b>a</b>                                |        |        |
|                                         |        |        |
| Remember me<br>Forgotten your password? |        | Log in |

2016 - Version 3.2

A SERVICE FROM OPV

#### INDEX

| LOG IN TO OPV STORAGE          | 3  | LOG IN & DOWNLOADS         |
|--------------------------------|----|----------------------------|
| FRONT PAGE                     | 4  | DATA USAGE                 |
| MENUS                          | 5  | UPLOAD FILES               |
| CATEGORIES                     | 6  | MANAGE FILES AND FILE DATA |
| SEARCH                         | 7  | Edit                       |
| DOWNLOAD   Single download     | 8  | Move to                    |
| DOWNLOAD   Cart                | 9  | Create & Edit Data Fields  |
| DOWNLOAD HISTORY OF CART       | 12 | Delete                     |
| DETAILED FILE INFORMATION      | 13 | Multi-Delete               |
| SETTINGS                       | 14 | Multi-Move to              |
| EDIT USER ROLES                | 15 | SUPPORT                    |
| Default user with Notification | 16 | MODUL - Notifications      |
| Uploader                       | 17 |                            |
| Semi-Administrator             | 18 |                            |
| CREATE USER                    | 19 |                            |
| Common access                  | 20 |                            |
| CREATE USER ROLE &             |    |                            |
| USERS   UPLOADER               | 21 |                            |
| CREATE CATEGORY TREE           | 22 |                            |
| Assigning rights               | 23 |                            |
| ADD KEYWORDS FOR ITEMS IN CART | 24 |                            |
| MANAGE MODULES                 | 25 |                            |

#### LOG IN OPV STORAGE

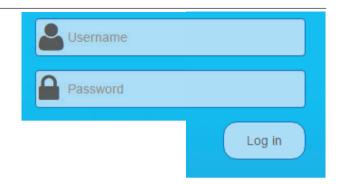

To log on to OPV Storage, requires that your company have user accounts. All new customers will always get one or more administrator accounts assigned to them by OPV. Any other user accounts to the system are created by these administrators and then assigned internally at your company.

The different types of user accounts that are available and what they will involves comes later in this manual.

#### **STARTPAGE**

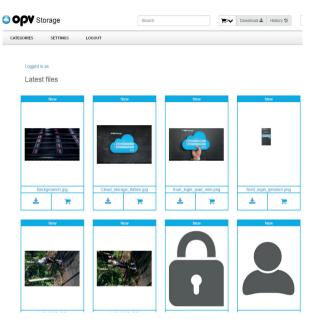

The first page that appears immediately after login is called the *Latest files*. This page always illustrate the last uploads to the OPV Storage. This allows all authenticated users to gain a quick overview of what is last uploaded to the system.

#### MENUS

| Storage                    | Search | History <sup>™</sup> |   |
|----------------------------|--------|----------------------|---|
| CATEGORIES SETTINGS LOGOUT |        |                      |   |
| Storage                    | Search | Download 🕹 History 🤊 | • |
| CATEGORIES LOGOUT          |        |                      |   |

Depending on which user is logged on, there are various menu options available. An administrator account can see CATEGORIES - SETTINGS - LOG OUT, while other without administrator rights can see CATEGORIES - LOG OUT.

| CATEG                               | ORIES  |                   |                   |                      |
|-------------------------------------|--------|-------------------|-------------------|----------------------|
| OPV Sto                             | rage   | Search            | Download 🕹        | History 🔊            |
| <u>CATEGORIES</u>                   | LOGOUT |                   |                   | CATEGORIES LOGOUT    |
| Meny 1 (6)                          |        | <b>Meny 2</b> (6) | <b>Meny 3</b> (2) | Meny 3               |
| <ul> <li>Undermeny 1 (8)</li> </ul> |        | Meny 4 (3)        | <b>Meny 5</b> (4) | Nyhet                |
|                                     |        |                   |                   | IMG. 4137. 2, 1, 1pg |

Categories are menu trees that administrators have created in OPV Storage. All materials uploaded are placed in one or more category. By clicking on either categories, that category will display all of the files uploaded there.

#### **SEARCH**

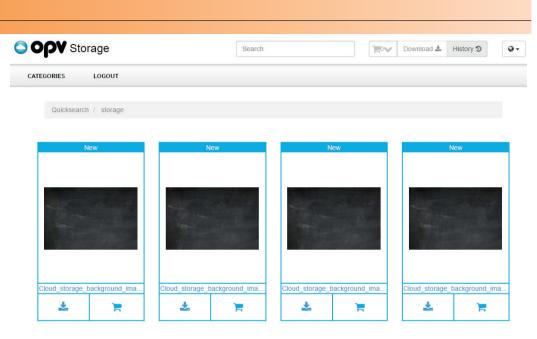

To quickly find amongst stored files, you can use the search function. When the system searches for files that match the specified keyword, regardless the location the files have in different categories. The search result show all files in a new session.

## DOWNLOAD | Single download

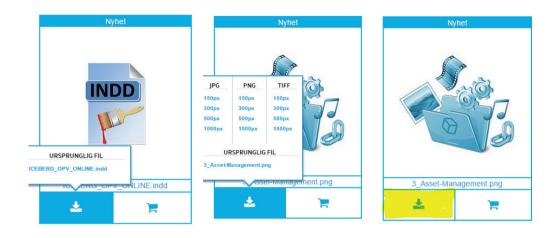

There are two ways to download files from OPV Storage, direct downloading and downloading via the shopping cart. Direct Downloading is done by clicking on the yellow-marked icon image shown above.

For all file formats that can be traced as standard Digital image formats, can automatically be downloaded in a variety of sizes and formats. Documents, video, audio, etc. can only be downloaded in its original uploaded format.

## DOWNLOAD | Cart

| Download<br>Filename formatting<br>Image format<br>Image size | Name Original Original Second Empty cart after the download Create Zip file & | ·<br>·<br>· ► Download ★ History Э | Nynex                  |
|---------------------------------------------------------------|-------------------------------------------------------------------------------|------------------------------------|------------------------|
|                                                               |                                                                               |                                    | 3_Asset-Management.png |
|                                                               |                                                                               |                                    | ۳. 📩                   |

To gather one or more files for downloading via the shopping cart, click on the yellow-marked icon above. Any file you save to cart, will be visualized with a count number for the total number of files in the cart.

To start downloading files, press the Download button. You will then have three options for the download. 1. File Format: If you wish to name after last name you assigned to the file name or the file name they had when uploading the file to the system.

| Download            |                               |   |
|---------------------|-------------------------------|---|
| Filename formatting | Name                          | Ŧ |
| Image format        | Original                      | ¥ |
| Image size          | Original                      | ¥ |
|                     | Empty cart after the download |   |
|                     | Create Zip file 📥             |   |

**2.** File format: For all images that are in the cart, the file format you wish them to be downloaded with. Original, JPG, PNG or TIFF.

**3.** Image Size: For all images that are in the cart, the size you wish them to be downloaded with. Original, 150px, 300px, 500px and 1000px.

If you want the cart to be empty on files after you have downloaded the ZIP file, then click *Empty cart after the download*.

## DOWNLOAD | Cart

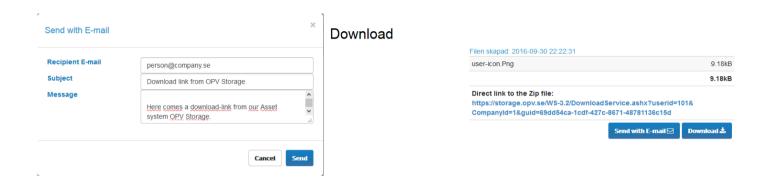

Downloading of cart is done by clicking on the button Create Zip file. All files will be packed into a Zip file. Depending on the size, this may take a while. Once the Zip file is complete, a new page opens with the files contained in a Zip file and various options for downloading.

**1.** *Download:* This option means that the Zip file is stored on any disk.

**2.** *Send by E-mail:* This option means that you can directly from the system email one or more recipients an encrypted address to the zip file, where the recipient can download the file from. This encrypted direct link to the Zip file can of course also be copied and pasted into your own created email or similar.

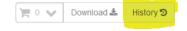

#### Cart download history

| user-icon.png                                                                                                    |                             | 5.10k               |
|----------------------------------------------------------------------------------------------------|-----------------------------|---------------------|
|                                                                                                    |                             | 5.12k               |
| Direct link to the Zip file:<br>https://storage.opv.se/WS-3.2/Download<br>guid=8a9ab411-22bf-44cd-bf33-ad3acd                                                      |                             | ompanyld=1&         |
|                                                                                                    |                             |                     |
|                                                                                                    | Send with E-mail 🖂          | Download 📩          |
| Filen skapad: 2016-09-30 22:22:31                                                                                                    | Send with E-mail            | Download 🕹          |
|                                                                                                    | Send with E-mail 🗹          | Download &          |
|                                                                                                    | Send with E-mail            |                     |
| user-icon.Png                                                                                                    | Send with E-mail ⊠          | 9.18ki              |
| Filen skapad: 2016-09-30 22:22:31<br>user-Icon.Png<br>Direct link to the Zip file:<br>https://storage.opv.se/WS-3.2/Download<br>guid=69dd54ca-1cdf-427c-8671-48781 | IService.ashx?userid=101&Cc | 9.18<br><b>9.18</b> |

All downloads made from the shopping cart will be saved in a history, that you afterwards can access to for instance download the Zip file again without having to place the files again in the cart.

#### **DETAILED FILE INFORMATION**

storage bg.ipg

| Title              | storage_bg.jpg      |
|--------------------|---------------------|
| Description        |                     |
| Extra search words |                     |
| Filename           | storage_bg.jpg      |
| Filesize           | 907.56kB            |
| Uploaded           | 2016-08-12 10:48:39 |
| Last modified      | 2016-08-29 09:31:15 |
| Artikelnummer      |                     |
|                    | Image properties    |
| Width (pixels)     | 1920                |
| Height (pixels)    | 1413                |
|                    |                     |

By clicking on any uploaded file, you come to file detailed information. Here are all the data administrators have chosen to store to the uploaded file. Some fields are mandatory system fields, while the others are dynamically created by the administrator and can differ depending on the selected file.

#### **SETTINGS**

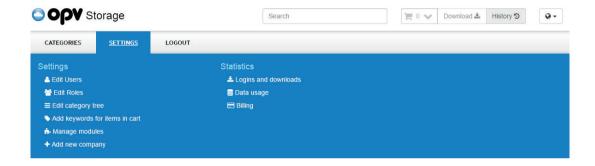

Settings can only be administered by users with administrator rights. It is through the Settings you administer the structure of your companies OPV storage, such as category trees, user roles, users, etc.

#### **EDIT USER ROLES**

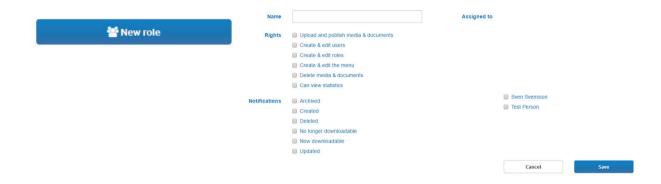

OPV Storage can have one or more user roles. A user role controls the rights on which connected users will get in the system. If you not assign an user administrator rights or a new user role, they are automatically created as a normal user and could only search and download files. Such user role is called All.

If an OPV Storage Administrator wish that a normal user has the chance to system notification, they must be linked to a user role.

## EDIT USER ROLES | Default user with Notification

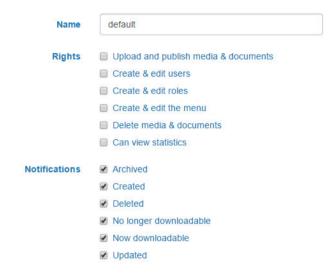

The above image shows how to setup a user with capability to only search for and download stored files. The above user will however also receive notifications from the system at various activities of stored files.

#### EDIT USER ROLES | Uploader

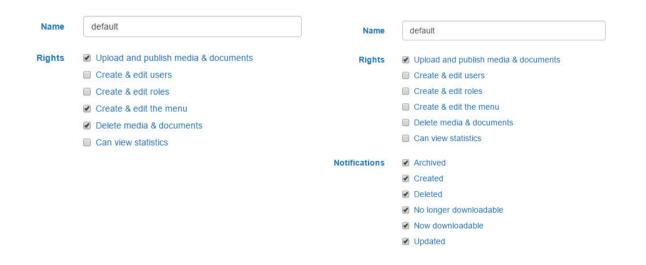

The above picture on the right shows how to set up a user that could search and download the stored files and also the rights to upload files . The Uploader can also be enabled for notifications from the system.

The Uploader can also be supplemented with rights, for example, create & edit menu / delete categories and media & document.

#### EDIT USER ROLES | Semi-Administrator

| Name          | Semi-Admin                           |
|---------------|--------------------------------------|
| Rights        | Upload and publish media & documents |
|               | Create & edit users                  |
|               | Create & edit roles                  |
|               | Create & edit the menu               |
|               | Delete media & documents             |
|               | Can view statistics                  |
| Notifications | Archived                             |
|               | Created                              |
|               | Deleted                              |
|               | No longer downloadable               |
|               | Now downloadable                     |
|               | ☑ Updated                            |

A Semi-administrator means that the user role has one or more administrative rights in addition to upload files to the system. If you want to assign a user full administrator rights, it is better to connect users by the system default Administrator account.

The above example shows how a user is given the rights to administer everything <u>except</u> create & edit users, and create and edit roles.

#### **CREATE USER**

| Username        |                                                 |        |      |
|-----------------|-------------------------------------------------|--------|------|
| Firstname       |                                                 |        |      |
| Last name       |                                                 |        |      |
| E-mail          |                                                 |        |      |
| Roller          | <ul> <li>Administratör</li> <li>Alla</li> </ul> |        |      |
|                 |                                                 |        |      |
| Password        |                                                 |        |      |
| Repeat password |                                                 |        |      |
|                 |                                                 | Cancel | Save |

Users of OPV Storage regulate the username and password that will be used to log into the system and the user role a user should have.

Default setting of the existing user roles in the creation of a user is Administrator and All.

#### CREATE USER | Common access

| Username        | Company_Ltd           |        |      |
|-----------------|-----------------------|--------|------|
| Firstname       | contact               |        |      |
| Last name       | person                |        |      |
| E-mail          | contact_p@company.com |        |      |
| Roller          | Administratör         |        |      |
|                 | ✓ Alla                |        |      |
|                 | Uploader              |        |      |
|                 | News_to_come          |        |      |
| Password        |                       |        |      |
| Repeat password |                       |        |      |
|                 |                       | Cancel | Save |

All user accounts are private and tied to an email address. But if you wish any of your customers to be provided with the same username and password, that can of course be created in the system.

The above image shows the creation of an account with access to search and download files. The company Company\_Ltd get a Username and Password, which can then be distributed to everyone in the company who shall have access to download files from your OPV Storage.

## CREATE USER ROLE & USERS | UPLOADER

| 1             |                                                                                               | 2         |                                |
|---------------|-----------------------------------------------------------------------------------------------|-----------|--------------------------------|
| Name          | Uploader                                                                                      | Username  | Photographer                   |
| Rights        | <ul> <li>Upload and publish media &amp; documents</li> <li>Create &amp; edit users</li> </ul> | Firstname | Alex                           |
|               | Create & edit roles                                                                           | Last name | Doe                            |
|               | Create & edit the menu Delete media & documents Can view statistics                           | E-mail    | alex.dow@pholographer.com      |
|               |                                                                                               | Roller    | Administrator Alla             |
| Notifications | <ul> <li>Archived</li> <li>Created</li> <li>Deleted</li> </ul>                                |           | <ul> <li>Ø Uploader</li> </ul> |
|               | <ul> <li>No longer downloadable</li> <li>Now downloadable</li> </ul>                          | Password  |                                |
|               | Updated                                                                                       | password  | Cancel Save                    |
|               | Spara                                                                                         | I         |                                |

**1.**Go to User Roles. Create a user role with the ability to upload and publish media & document.

Assign User Role a namesuch as Uploader. Save.

2. Access Users. Create a new user, enter all user data, including role Uploader. Save.

Note! You do not need to create a new User role if you want to create a new user with the ability to upload files to the system, you only re-use the User role Uploader again.

#### **CREATE CATEGORY TREE**

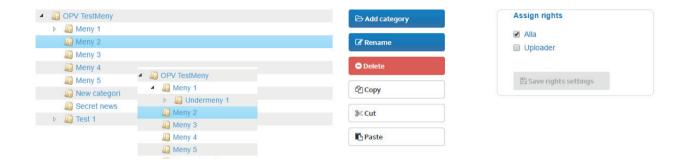

Category Tree is the same as the menu your OPV Storage shall receive. All stored files are placed in one or more of the menus created. A category tree can consist of head categories that can then get unlimited number of subcategories. Subcategories can also have subcategories, and so on.

Depending on where you click in the tree structure under Edit category tree, will decide whether it becomes the main categories or subcategories. Above Category Tree you see as an example on page 6 in this manual.

## **CREATE CATEGORY TREE | Assigning rights**

| GPV TestMeny               | 🗁 Add category | Assign rights                           |
|----------------------------|----------------|-----------------------------------------|
| ▶ III Meny 1<br>III Meny 2 | C Rename       | <ul><li>Alla</li><li>Uploader</li></ul> |
| 🔊 Meny 3<br>🎝 Meny 4       | ⊖ Delete       |                                         |
| Meny 5 New categori        | 요<br>Copy      | 🖺 Save rights settings                  |
| Secret news  Figure 1      | 3≪ Cut         |                                         |
|                            | Paste          |                                         |

Each category that is created must be assigned rights, ie which user roles that will see the category and its contents. Is there a category that all users should have access to, you just click on the user role All. Then all the user roles Access that category, even the user roles that are created subsequently.

If you want to hide categories and all its contents to a user's role and its users, you mark one or more categories and assigns a unique user role under Assign rights. Click Save rights changes.

#### ADD KEYWORDS FOR ITEMS IN CART

# Update keywords for the items below

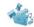

Write the extra search words separated with space.

dam digital asset bank icon

Remove previous keywords (if not checked the new keywords will be appended.)

Save

You can assign new keywords for one or more files in the system through this function. Keywords are for the search function of OPV Storage, to assist the users to find the files they're looking for.

Place one or more files in the shopping cart and go to Settings -> Add keywords for items in cart. Enter the keywords you want to assign the files. If you want to assign more than one keyword, be sure to have a space between the keywords. Save.

# Manage modules

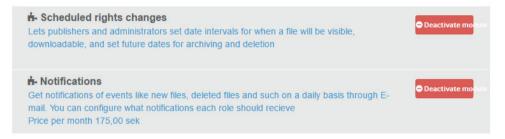

Some features, both existing and future, are placed in OPV storage as an Extensions. These extensions can always be activated by an administrator and start immediately to function in the system.

Some extensions are charged with a monthly fee if you choose to enable it.

#### LOG IN & DOWNLOADS

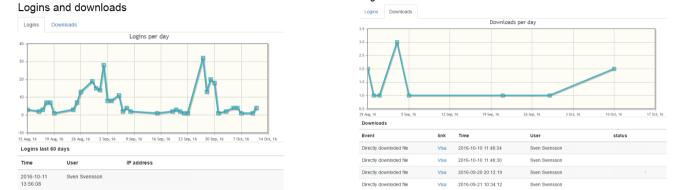

#### Logins and downloads

Under Logins & Downloads, administrators can track logins and activity in the system, such as downloading of files. It shows the user who has been active as well as the date & time.

#### **DATA USAGE**

#### Data usage

Disk space summary

Total used disk space: 329,76 MB

#### Divided by type of file

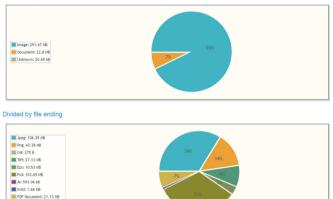

Under Data Usage, administrators can monitor all file storage in the system. The graphs show the total storage in Megabyte by file type and file extension.

Unknown file type: 20.69 k8

#### **UPLOAD FILES**

| Meny 4                                                                                 |                    |                                                                                                    |         |
|----------------------------------------------------------------------------------------|--------------------|----------------------------------------------------------------------------------------------------|---------|
|                                                                                        |                    | + Uploa                                                                                                    | d files |
| Manage modules                                                                         |                    | Availability                                                                                                    |         |
| Lets publishers and administrators set date intervals for when a file will be visible, | Deactivate mostule | Visible immediately     Visible at a later date                                                                          |         |
| downloadable, and set future dates for archiving and deletion                          |                    | Downloadable Immediately     Ownloadable at a later date                                                                 |         |
|                                                                                        |                    | <ul> <li>No end date on downloads</li> <li>Downloadable until</li> </ul>                                                 |         |
|                                                                                        |                    | These settings only apply to normal users. The uploader (you) and administrators can always<br>see and download the file |         |
|                                                                                        |                    | Cancel Ok                                                                                                    |         |

Uploading of files must always take place in a category. If your organization has not yet created your category tree, you can create a temporary uploading category where you upload one or multiple files and move them to the correct category when the category tree is in place.

Press the Upload file to start uploading. For companies that enabled Scheduled rights changes, a pop-up frame opens called Start Date. Here you decide which visibility and downloadable date the files should have. This can also be adjusted afterwards.

#### **MANAGE FILES AND FILE DATA**

#### Gamla vattentornet Kalmar

|                |                |                    |               |                                    | Upload files |
|----------------|----------------|--------------------|---------------|------------------------------------|--------------|
| a final and    |                | Title              | Gamla vatten  | 🖋 Edit                             |              |
|                |                | Description        |               | ≓ Move to<br>≓ Create / Edit field |              |
|                |                | Extra search words | opv filer_a   | Delete                             |              |
| ougess         |                | Filename           | IMG_4137_2_   | 1.jpg                              |              |
|                |                | Filesize           | 4.05MB        |                                    |              |
|                |                | Uploaded           | 2016-08-11 17 | :51:36                             |              |
| Gamla vattento | ntornet Kalmar | Last modified      | 2016-09-21 10 | :54:13                             |              |
| *              |                | Artikelnummer      |               |                                    |              |

To administer the file or file data you must first click on the appropriate file from the category it is located in. This opens the file and the file data into a new view. The icon for managing file/file data can be found high-lighted in yellow on the image above.

#### MANAGE FILES AND FILE DATA | Edit

#### Gamla vattentornet Kalmar

|               |               |                    |               | Q-               | + Upload files |
|---------------|---------------|--------------------|---------------|------------------|----------------|
|               |               | Title              | Gamla vatten  | Jedit 🖉          |                |
|               |               | Description        |               | Move to          |                |
|               |               | Extra search words | opv filer_a   | Delete           |                |
|               |               | Filename           | IMG_4137_2_   | IMG_4137_2_1.jpg |                |
|               |               | Filesize           | 4.05MB        |                  |                |
|               |               | Uploaded           | 2016-08-11 17 | :51:36           |                |
| Gamla vattent | tornet Kalmar |                    | 0040 00 04 40 | 5440             |                |
|               | ~             | Last modified      | 2016-09-21 10 | 054:13           |                |
| 2             | <b>F</b>      | Artikelnummer      |               |                  |                |
|               |               |                    |               |                  |                |

OPV Storage consists of some mandatory fields in a new installation, such as Title, Description, Additional keywords, photographer and the field extension Scheduled Right Changes. All other fields are created by an user with administrator rights in the system.

#### MANAGE FILES AND FILE DATA | Edit

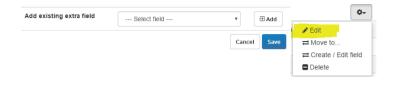

To add fields to the selected file, select the box in the scroll bar in the Add Existing extra field. All the fields that your company created in the system will be addable. To activate a new extra field, select the field in the drop-down list and click Add. Repeat for all the fields you want to add, then press Save.

Note that the scroll bar is empty on extra fields for a new installation, to create new fields in the system, see page 33 in this manual.

## MANAGE FILES AND FILE DATA | move to

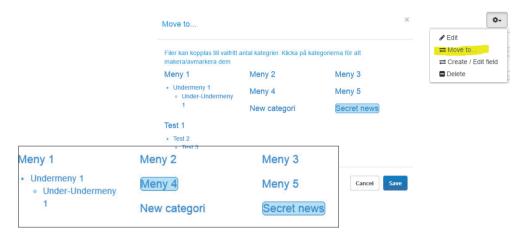

The function Move to, means that you can move files between different categories. Files can also be placed in multiple categories, this is done by holding the CTRL-key while you select a new category with the mouse. Click the Save button to activate the move.

Note! Files placed in multiple categories are still one and the same file during administration. If you alter file data for a file placed in one category, it will impact all copies. The same applies if you delete a file, then all copies are also deleted.

| Create / Edit field             |                                  | ×  |                    |  |
|---------------------------------|----------------------------------|----|--------------------|--|
|                                 |                                  |    |                    |  |
| Create new or edit              | Create new                       | -  | Create / Edit fiel |  |
| Name                            | Name                             | Ĩ. | Delete             |  |
| Type of field                   | Text field (single line)         | -  |                    |  |
| Settings                        | Automatically added to new filer |    |                    |  |
|                                 | Mandatory                        |    |                    |  |
| Maximum number of<br>characters |                                  |    |                    |  |
|                                 |                                  |    |                    |  |
|                                 |                                  |    |                    |  |
|                                 | Cancel Save                      |    |                    |  |

In this function, administrators create new fields or edit existing settings. To create a new field, type the name of the new field. Then select the type of field it should be, well as the setting the field should have.

Settings for a extra field is: Automatically added to new files and Mandatory.

- Automatically added to all new files: All new files uploaded, when checked this option, will also automatically get this field.

- Mandatory: This setting implies that field upon administration can not be left without data.

| Type of field                | Text field (single line) | <b>v</b> | Q-                  |
|------------------------------|--------------------------|----------|---------------------|
|                              |                          |          | Edit<br>Move to     |
| Maximum number of characters |                          |          | Create / Edit field |
|                              |                          |          | Delete              |

*Text field (single line):* This field can handle all types of data, such as letters, numbers and characters. By entering a numeric value in the maximum number of characters, you can limit the number of characters as maximum permissible.

|               | 0-                                 |
|---------------|------------------------------------|
| Numeric field | ▼ €dit                             |
|               | ≓ Move to<br>≓ Create / Edit field |
|               | Delete                             |
|               | Numeric field                      |

*Numeric field:* This field supports only digits, 0-9. By entering the Minimum value and maximum value, you can format the field with the minimum and maximum value that can be entered.

| Type of field | Text area                                                                                                    | •                                        |
|---------------|----------------------------------------------------------------------------------------------------|------------------------------------------|
| multi row     | This field could handle multi rows. There is no limit in number<br>of characters. The text will automatically adjust to the the<br>screen size of your monitor and line break accordingly. | Create / Edit Create / Edit field Delete |

*Text fields (multi row):* This field can handle all sorts of characters and No restriction in number of characters. The field will automatically wrap to the number of rows required.

| Type of field                    | Check box | • | Ø~     |
|----------------------------------|-----------|---|--------|
| Orderable Unit                   | ø         |   | ✓ Edit |
| Orderable <sub>Yes</sub><br>Unit |           |   | Delete |

Check Box: This field is administered by clicking a check box. The result is a yes or no value.

| Type of field      | Drop down list  | •                                                                            |
|--------------------|-----------------|------------------------------------------------------------------------------|
| List settings      | Add option      | <ul> <li>✓ Edit</li> <li>⇒ Move to</li> <li>⇒ Create / Edit field</li> </ul> |
|                    | Current options | Delete                                                                       |
| Scroll-list        | Alt. 1 •        |                                                                              |
| Scroll-list Alt. 1 |                 |                                                                              |

*Drop down list*: This field is administered by creating one or more drop-down options. When administering the Drop down options, choose which option a file should have and the value is then presented in text form.

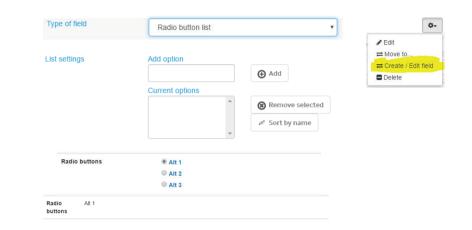

*Radio button list*: This field is administered by creating one or more Radio buttons Options. When administering the Radio button options, choose which option a file should have and the value is then presented in text form.

#### MANAGE FILES AND FILE DATA | Delete

| Radera fil                     |        |        |  | <pre>     Edit     A Move to </pre> | ĺ |
|--------------------------------|--------|--------|--|-------------------------------------|---|
| Du håller på att ta bort 'CRM' |        |        |  |                                     |   |
|                                | Avbryt | Radera |  |                                     |   |

~

Go to a file and click to open the file detailed information page, select the Delete option. A alert box will open to verify that you really want to delete the item. Click the Delete button to delete the file.

Note! Are there any copies of the file in the other categories, they will also be deleted.

## MANAGE FILES AND FILE DATA | Multi-Delete

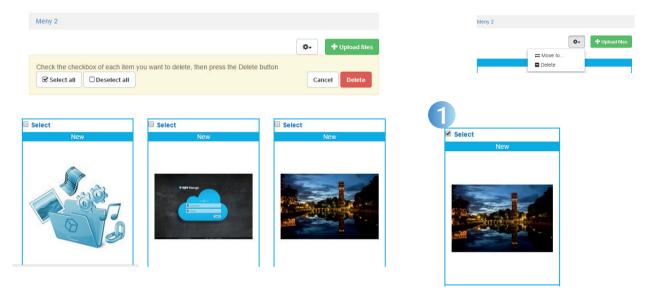

Delete one or more files is done via any category. In the above exampleoption is selected from the Meny 2. A frame pops up that enables "Select all" and "Deselect All". This option means that all files will be activated alternatively deactivated for deletion.

Figure 1. You can also click the "Select" box for each file.

Once all files are clicked as shown in Figure 1 above, press the Delete button and all files will be deleted.

## MANAGE FILES AND FILE DATA | Multi-Move to

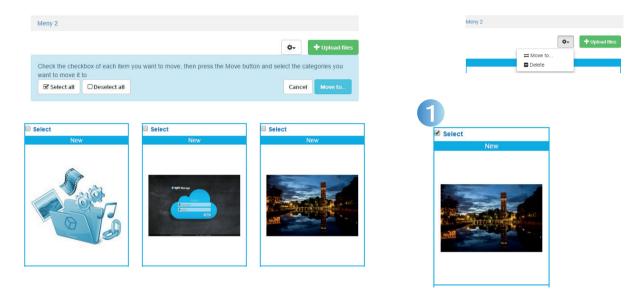

Move one or more files is done via any category. In the above exampleoption is selected from the menu 2. A box pops up that enables "Select all" and "Deselect all". This option means that all files will be activated alternatively deactivated for move.

Figure 1. You can also click the "Select" box for each file.

Once all files are clicked as shown in Figure 1 above, press the Move to.

## MANAGE FILES AND FILE DATA | Multi-Move to

| 1<br>Move to                                                                                                    |                                                                 |                                                            | x                                                                                                    |                                                                 |             | Meny 2 |                          |                |
|----------------------------------------------------------------------------------------------------|-----------------------------------------------------------------|------------------------------------------------------------|----------------------------------------------------------------------------------------------------|-----------------------------------------------------------------|-------------|--------|--------------------------|----------------|
| Files can be assigned to any<br>select/deselect them<br>Meny 1<br>• Undermeny 1<br>• Under-Undermeny<br>1<br>Test 1<br>• Test 2<br>• Test 3 | y number of categories. Kil<br>Meny 2<br>Meny 4<br>New categori | ck on the categories to<br>Meny 3<br>Meny 5<br>Secret news | Nove to<br>Files can be assigned to an<br>select/deselect them<br>Meny 1<br>• Underreny 1<br>• Under-Undermeny<br>1 | ny number of categories. Ki<br>Meny 2<br>Meny 4<br>New categori |             | ×      | ■ Flytta bll<br>■ Rødera | + Lada upp Ner |
|                                                                                                    |                                                                 | Cancel                                                     | Test 1  • Test 2  • Test 3                                                                                          |                                                                 | Cancel Save | -<br>I |                          |                |

A new frame opens that lists all the categories you can move to. The category files currently are in, is always selected, in this case the Meny 2.

1. Figure 1 shows an example of a move to from Meny 2 to Meny 4. This is done by holding down the CTRL key while you press the Meny 2 to deactivate this category, then press and hold the CTRL key and press the Meny 4. Figure 2 shows examples of where chosen to keep the files in Meny 2 but also move them to Meny 4. Press the Save button to activate the move.

OPV SÖDRA HAMNPLAN 5E S-386 31 FÄRJESTADEN SWEDEN

MON-FRI 08:00-16:00

SUPPORT@OPV.SE

OPV SUPPORT TICKET www.opv.se/opv-support-ticket/

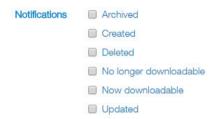

Notification modul gives administer of the system an automatic way to share information about stored files, such as, when file was archived, created, deleted, no longer downloadable, now downloadable and updated.

The nofications will be sent to subscribers email account and vary depending on Notification subscription.